**NCBI Gene** A portal to gene-centered information from different sources **https://www.ncbi.nlm.nih.gov/gene/** National Center for Biotechnology Information • National Library of Medicine • National Institutes of Health • Department of Health and Human Services

## **Scope and Access**

The Gene database [1, 2] provides detailed information for known and predicted genes defined by nucleotide sequence or map position. Currently, Gene contains over 17 million entries and includes data from all major taxonomic groups. Each record in the database corresponds to a single gene and is derived from processing by the NCBI Reference Sequence [3, 4] and genome annotation groups [5]. You can access data from the Gene database on the web through the Gene homepage, programmatically through the Entrez Programming Utilities, or by file transfer through its FTP site.

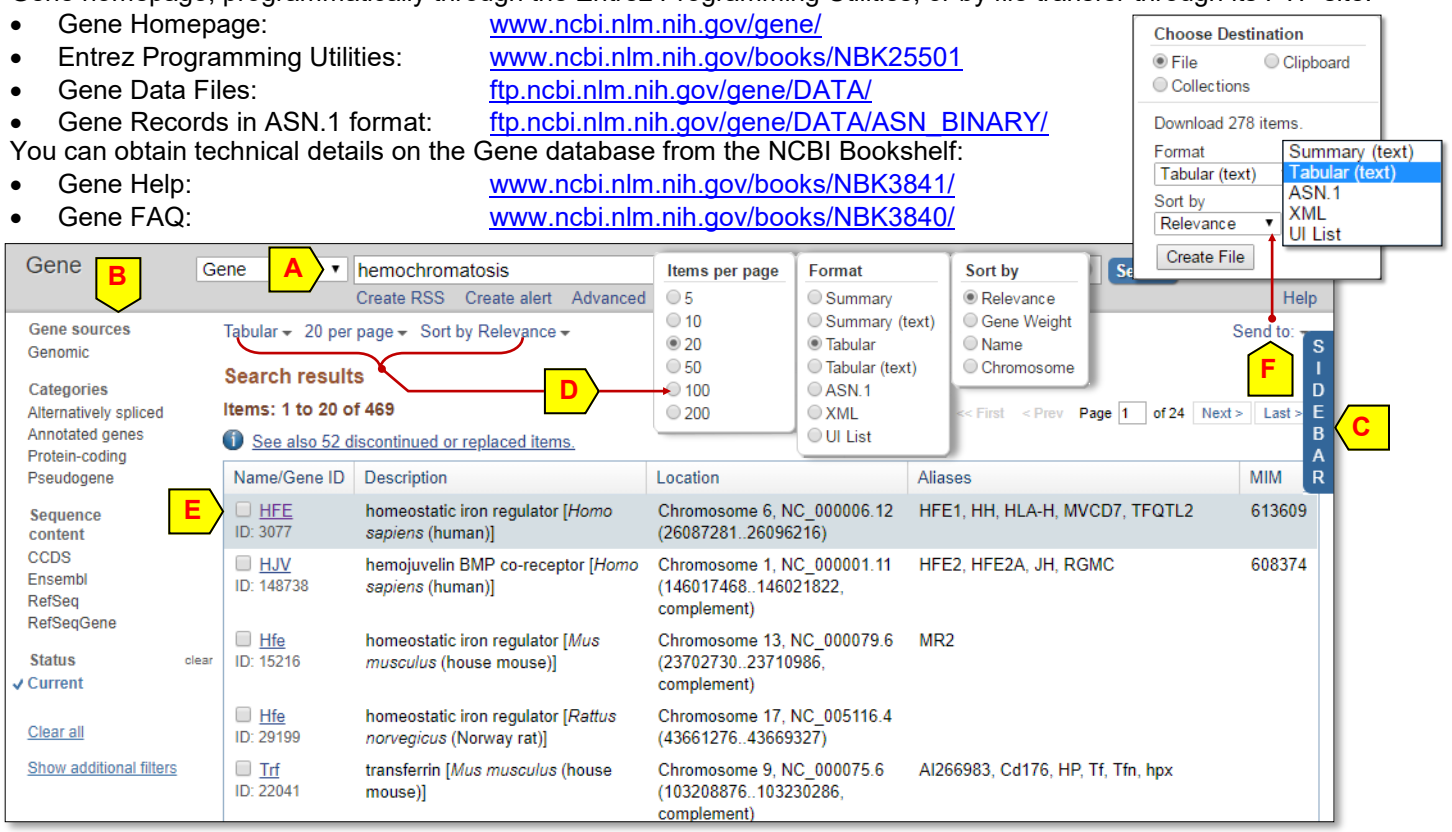

## **Searching Gene**

Enter a set of query terms and click the Search button (**A**) to find gene records of interest. Select filters in the left column (**B**) to narrow down the retrieved list according to chosen criteria. Click the "SIDEBAR" (**C**) to expand and access functions listed in the right-hand column. Use the pull-down menus (**D**) at the top to change the display format or sorting order. From left to right, the default tabular display (**E**) provides information on the official symbol and NCBI Gene ID, gene name and source organism, chromosome location, alias symbols known to be associated with the gene, and MIM id's if available. You can save retrieved Gene records in various formats using the "File" option available under the "Send to" link (**F**). Click the official symbol to open the full re-

port of that Gene record.

# **Advanced Search Builder**

This tool (right) makes indexed fields accessible through a pull-down menu under the arrow (**H**), and terms indexed through the Show index list link (**I**). Select a term to enter it in the query box above (**J**) with the selected Boolean operator. Click Add to history link (**K**) to preview and save a search to the History. Click the number under the Items found column (**L**) to retrieve these records. Unlock the query box by clicking the Edit link to customize the query terms, such as combining searches (**M**). With a My NCBI account, you can save your gene search results permanently and customize the display format using options under the "NCBI Site Preferences" [9].

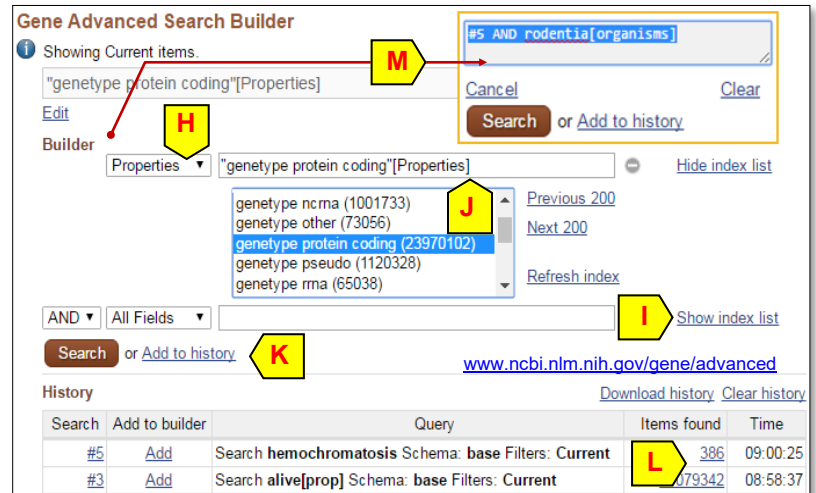

1000 Genomes Browser (GRCh37.p13)

Ensembl ticso

## **Contents of a Gene record**

Information found in a Gene record depends on publicly available data. All records, like the well-studied human HFE gene (right), contain a Summary section (**A**), which provides an overview of the gene. The HFE gene record also contains links to corresponding records from HUGO Gene Nomenclature Committee (**B**), other external links such as OMIM [7] (**C**). It also provides a list of unofficial symbols associated with this gene (**D**) and a brief summary of the gene and its product (**E**). For ease of navigation, the Table of Contents (**F**) provides direct links to individual sections of a Gene report. For example, click Bibliography (**G**) to scroll the display to that section

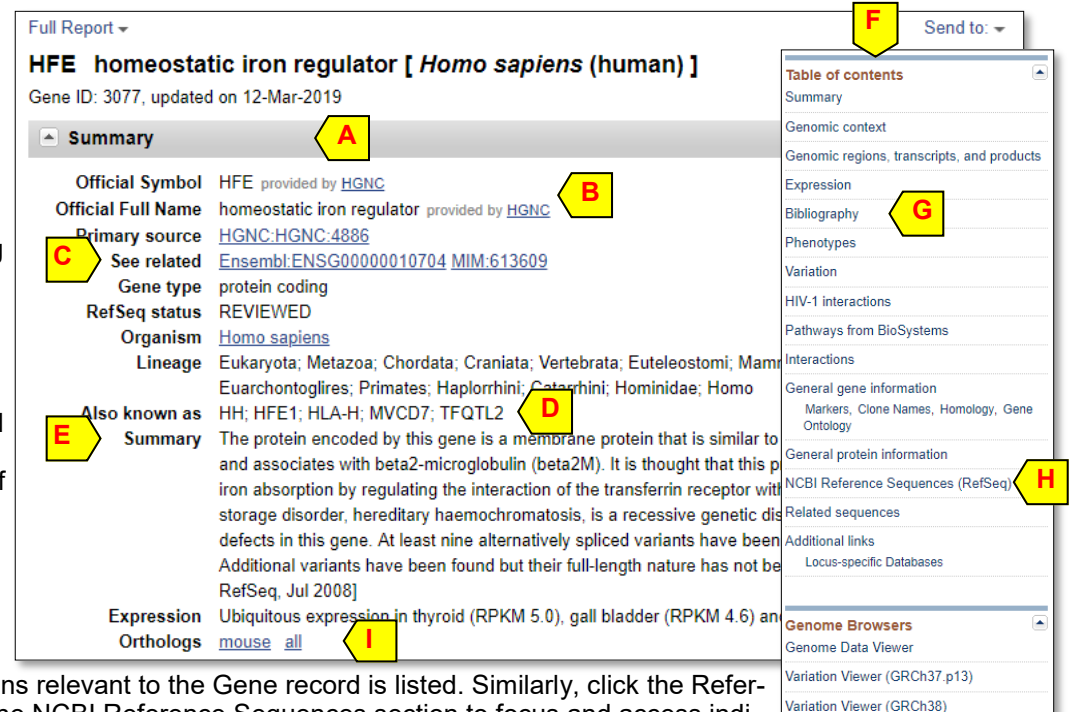

where a collection of publication ence sequences (**H**) to bring the NCBI Reference Sequences section to focus and access individual sequences relevant to this gene. Click the "all" link next to Orthologs (**I**) to see orthologs of the gene derived from NCBI Eukaryotic Genome Annotation pipeline.

#### **Graphical presentation of the gene on the genome**

The Sequence Viewer (SV) panel presents the RefSeqs for a Gene record in an interactive and customizable graphical display. This panel (below) depicts the genomic structure of the human HFE gene, its size, and single nucleotide polymorphisms (SNPs) mapped to it. The ruler provides the chromosome mapping information (**J**). The display lists alternatively spliced transcripts and their protein products and depicts them as bars (exons) linked by thin lines (introns, **K**). Mouseover the accession of a transcript to get the summary information in a popup window (**L**). Click the arrow (**M**) in

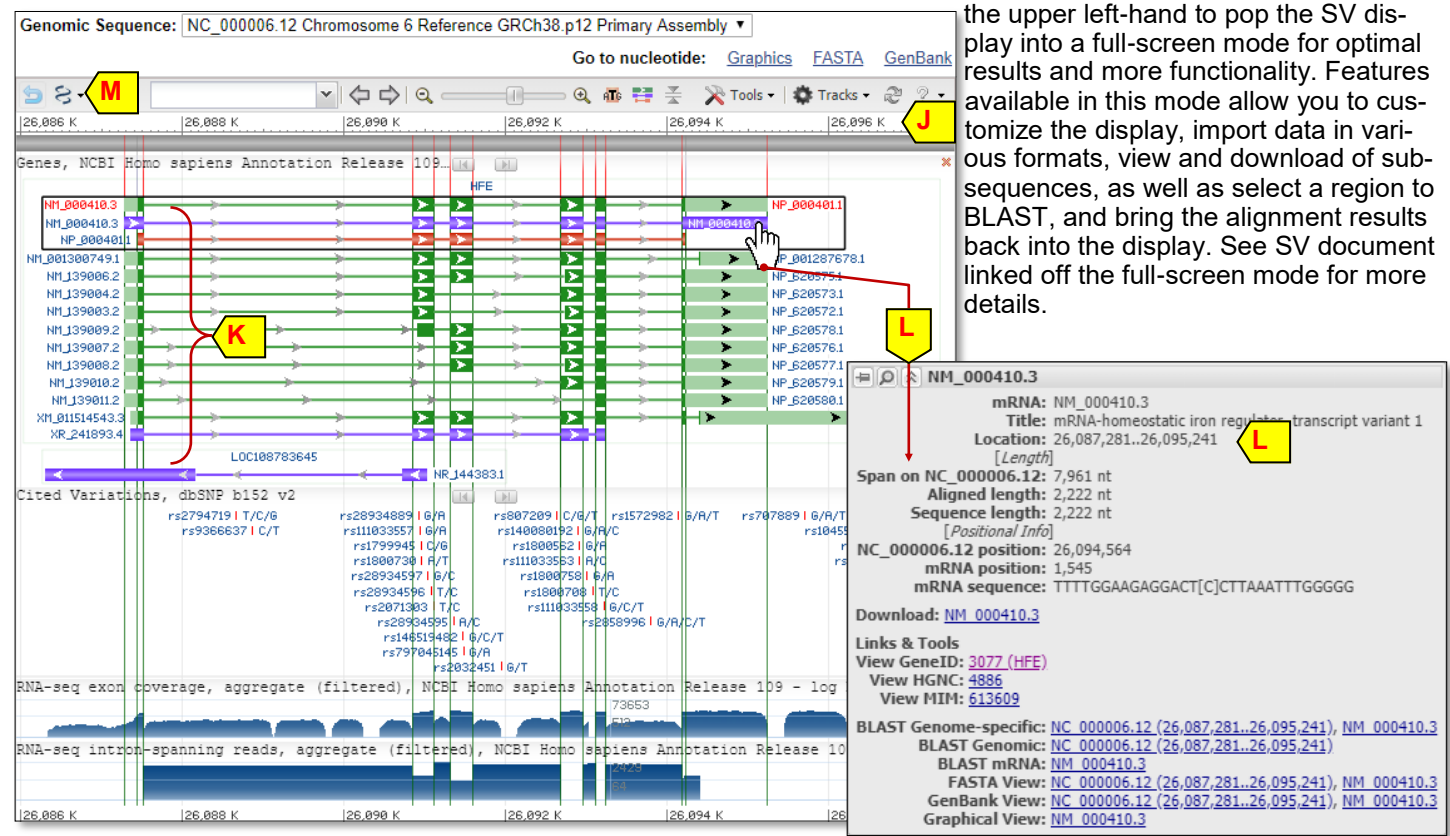

Contact: [info@ncbi.nlm.nih.gov](mailto:info@ncbi.nlm.nih.gov) **NCBI Handout Series | Gene | Last Update March 28, 2019** 

#### **Expression**

This newly added section sums up level of gene expression across various tissues (**A**), with information derived from alignment of Body Map 2 RNA-seq data ([https://www.ncbi.nlm.nih.gov/bioproject/144517\).](https://www.ncbi.nlm.nih.gov/bioproject/144517) You can use the pull-down

menu to select source data from different studies (**B**). Click "See details" link (**C**) to see this report in a new window, along with the underlying data table and detailed counts from individual samples.

### **Phenotype Information**

The "Phenotypes" section summarizes available information from OMIM, NHGRI, and PubMed as a list of links. The Phenotype and Genotype Integrator (PheGenI, **D**) tool, linked at the top, provides a user-friendly interface to collect genotype/ phenotype data from available GWAS.

### **Related Records**

A powerful feature of the Gene database is its integration with other gene -related resources at NCBI and elsewhere, via links in the "Related information" section (**E**). For the human HFE gene, this section contains genetic testing information from GTR (**F**), protein, RNA and genomic Ref-

erence Sequence records for the gene (**G**), various subsets of SNPs for the gene in dbSNP [6] (**H**), and Information on genetic disorders from/through OMIM [7] (**I**). For genes involved in known biologic pathways, links to BioSystems and outside resource like Kyoto Encyclopedia of Genes and Genomes (KEGG) are also available. Certain records also have links to databases outside NCBI to provide disease information or other details. The NCBI genome annotation process also analyzes and collects homologs for available genes and makes them available as the Ortholog link in the Summary section (p. 2).

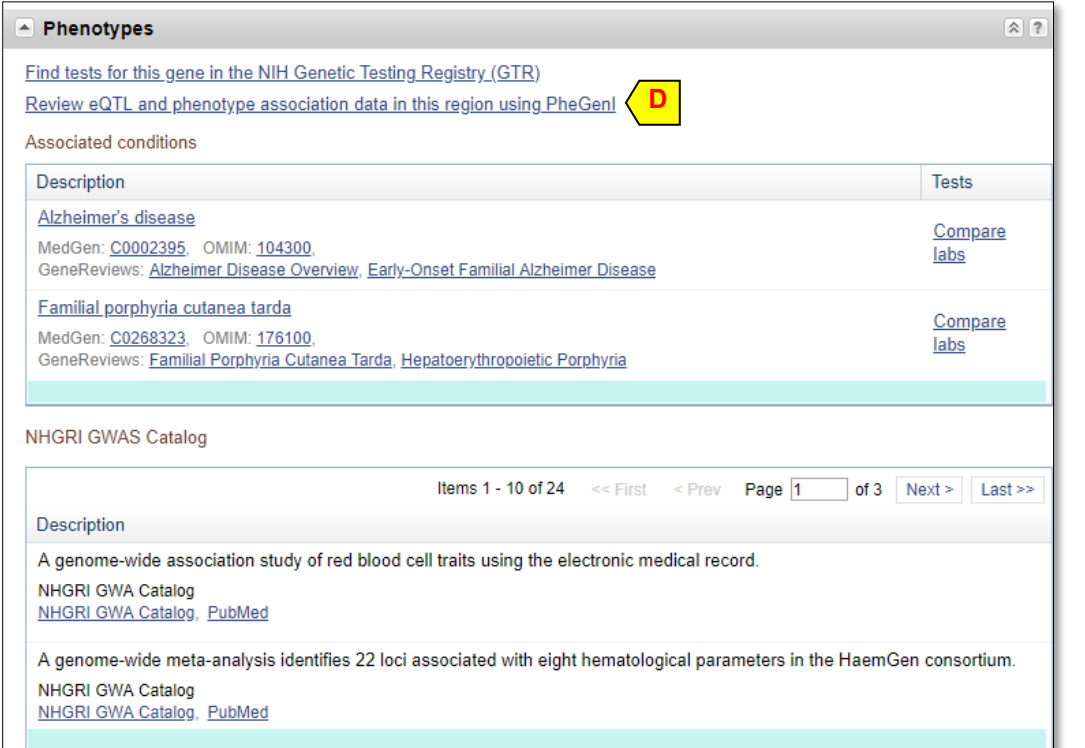

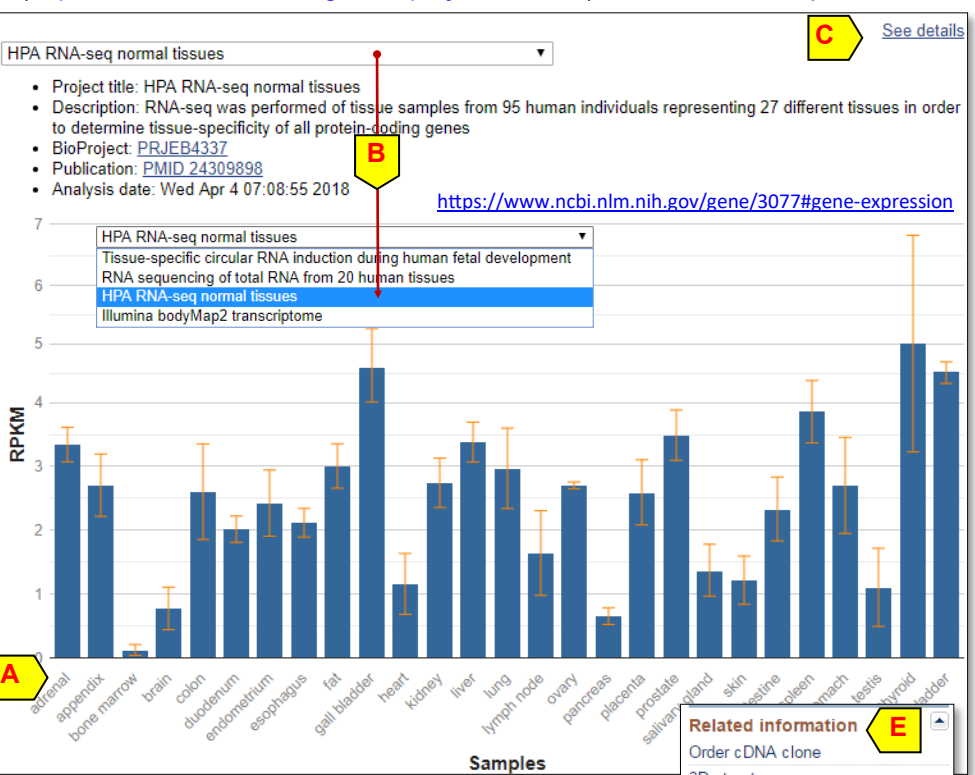

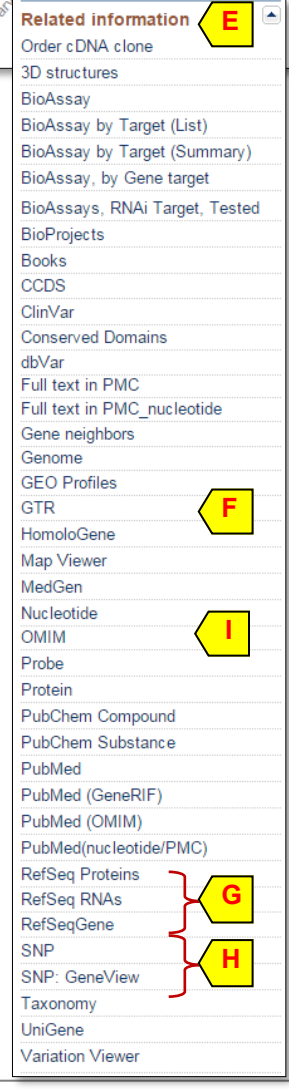

### **Displaying and downloading gene records**

Using the pull-down menu (**A**), you can change the display of a Gene record to other formats. Selecting a format from the list browser will automatically switch the display. The "Tabular (text)" option provides more values (such as exon

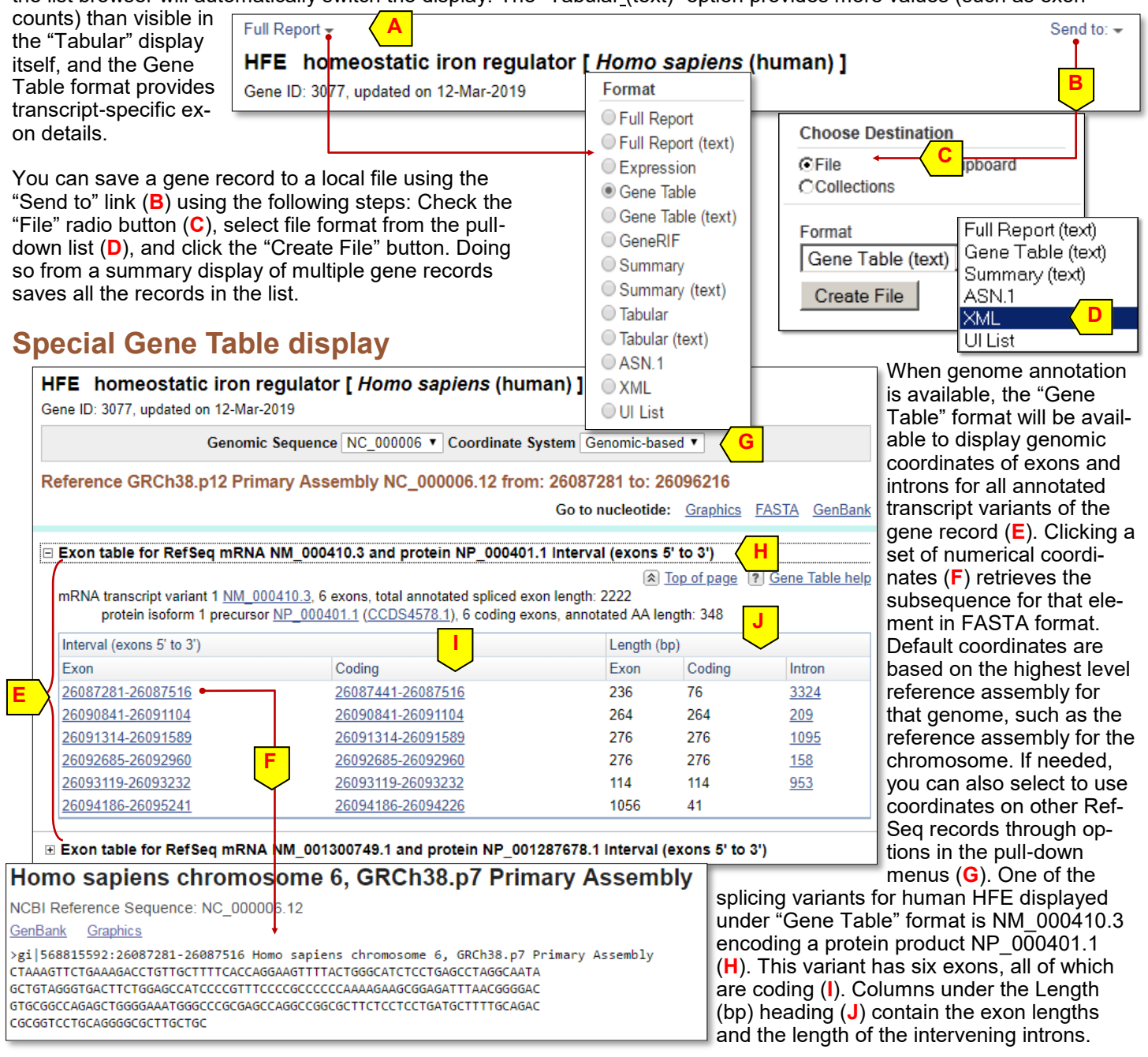

### **References**

- 1. Maglott D, et al. Gene: a gene-centered information resource at NCBI. [Nucleic Acids Res. 2014. pii: gku1055. \[Epub](https://www.ncbi.nlm.nih.gov/pubmed/25355515)  [ahead of print\]](https://www.ncbi.nlm.nih.gov/pubmed/25355515)
- 2. Maglott D, et al. Gene, The NCBI Handbook, 2nd Ed. NCBI, 2013. [www.ncbi.nlm.nih.gov/books/NBK169435/](https://www.ncbi.nlm.nih.gov/books/NBK169435/)
- 3. Pruitt K, et.al. RefSeq: an update on mammalian reference sequences. [Nucleic Acids Res. 2014. 42\(Database is](https://www.pubmed.gov/24259432)[sue\):D756-63.](https://www.pubmed.gov/24259432)
- 4. Pruitt K, et al. Chapter 18, The NCBI Handbook. NCBI, 2003. [www.ncbi.nlm.nih.gov/books/NBK21091/](https://www.ncbi.nlm.nih.gov/books/NBK21091/)
- 5. Thibaud-Nissen, et. al. Eukaryotic Genome Annotation Pipeline, The NCBI Handbook, 2nd Ed. [www.ncbi.nlm.nih.gov/](https://www.ncbi.nlm.nih.gov/books/NBK169439/) [books/NBK169439/](https://www.ncbi.nlm.nih.gov/books/NBK169439/)
- 6. Kitts A, Sherry S. Chapter 5, The NCBI Handbook. NCBI, 2003. [www.ncbi.nlm.nih.gov/books/NBK21088/](https://www.ncbi.nlm.nih.gov/books/NBK21088/)
- 7. Amberger JS, et al. OMIM.org: Online Mendelian Inheritance in Man (OMIM®), an online catalog of human genes and genetic disorders. [Nucleic Acids Res. 2014 Nov 26. pii: gku1205. \[Epub ahead of print\]](https://www.pubmed.gov/25428349)
- 8. Gene Help Manual [www.ncbi.nlm.nih.gov/books/NBK3841/](https://www.ncbi.nlm.nih.gov/books/NBK3841/)
- 9. MyNCBI help manual. <https://www.ncbi.nlm.nih.gov/books/NBK3842/>